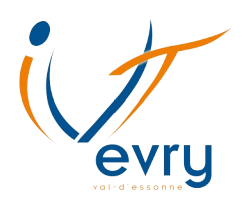

#### **Guide pour les étudiants**

#### **Comment activer son compte eCampus**

(dernière mise à jour : 1<sup>er</sup> juillet 2020)

#### **Une difficulté ?**

Contactez Matthieu Di Paolo par mail : **[m.dipaolo@iut.univ-evry.fr](mailto:m.dipaolo@iut.univ-evry.fr)**

# **Table des matières**

Ce guide explique **pas à pas** comment activer votre compte eCampus.

**Il s'adresse exclusivement aux étudiants de l'IUT.**

La procédure vous prendra entre **cinq et dix minutes**.

**Merci de bien suivre toutes les étapes.**

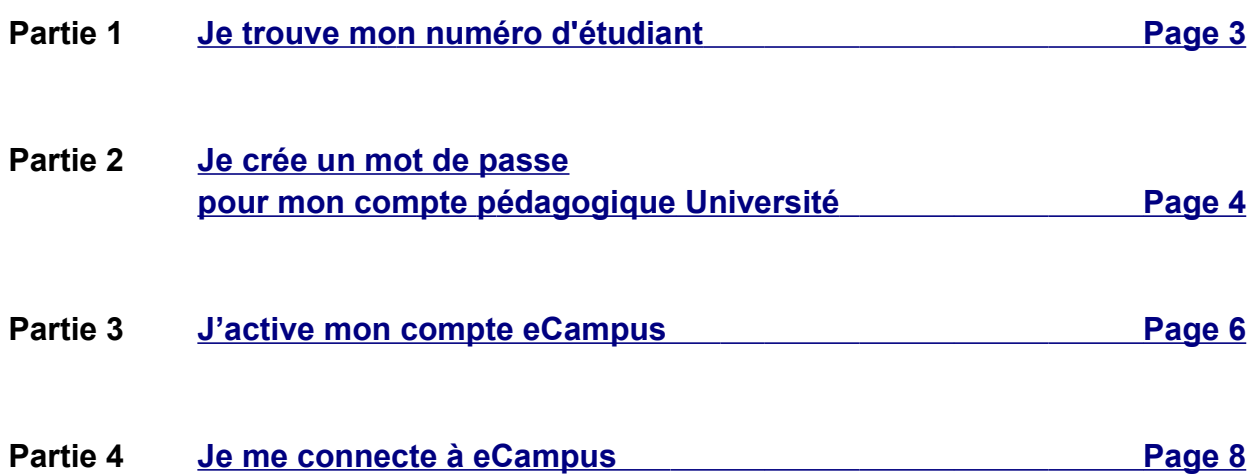

### <span id="page-2-0"></span>**Je trouve mon numéro d'étudiant**

Avant de pouvoir utiliser **eCampus**, vous devez activer votre **compte pédagogique de l'Université**.

#### *J'ai déjà activé mon compte pédagogique !*

Dans ce cas, **vous pouvez passer directement à l'étape 3**.

Si vous n'avez pas activé votre compte pédagogique, continuez la lecture !

Pour activer votre compte, vous devez utiliser vos **identifiants de l'Université**.

Vos identifiants sont constitués d'un **login** et d'un **mot de passe**.

#### *Je ne connais ni mon login ni mon mot de passe !*

Pas de panique ! Votre **login** correspond à **votre numéro d'étudiant**, il se trouve sur votre carte d'étudiant.

Pour ce qui est du mot de passe, nous allons nous en occuper à l'étape suivante.

C'est tout ce qu'il y a à savoir pour cette étape !

Maintenant que vous connaissez votre **login** (votre numéro d'étudiant), vous allez pouvoir créer un **mot de passe** pour activer votre **compte pédagogique.**

**Rendez-vous à la page suivante ! ►►**

## <span id="page-3-0"></span>**Je crée un mot de passe pour mon compte pédagogique**

(retrouvez ces étapes en vidéo en cliquant ici)

- **Etape 2-1** Ouvrez votre navigateur internet (Chrome, Edge, Firefox...)
- **Etape 2-2** Cliquez sur ce lien : **<https://moncompte.univ-evry.fr/>** ou copiez-le dans votre navigateur internet.

Vous arrivez sur une page intitulée **Mon compte**.

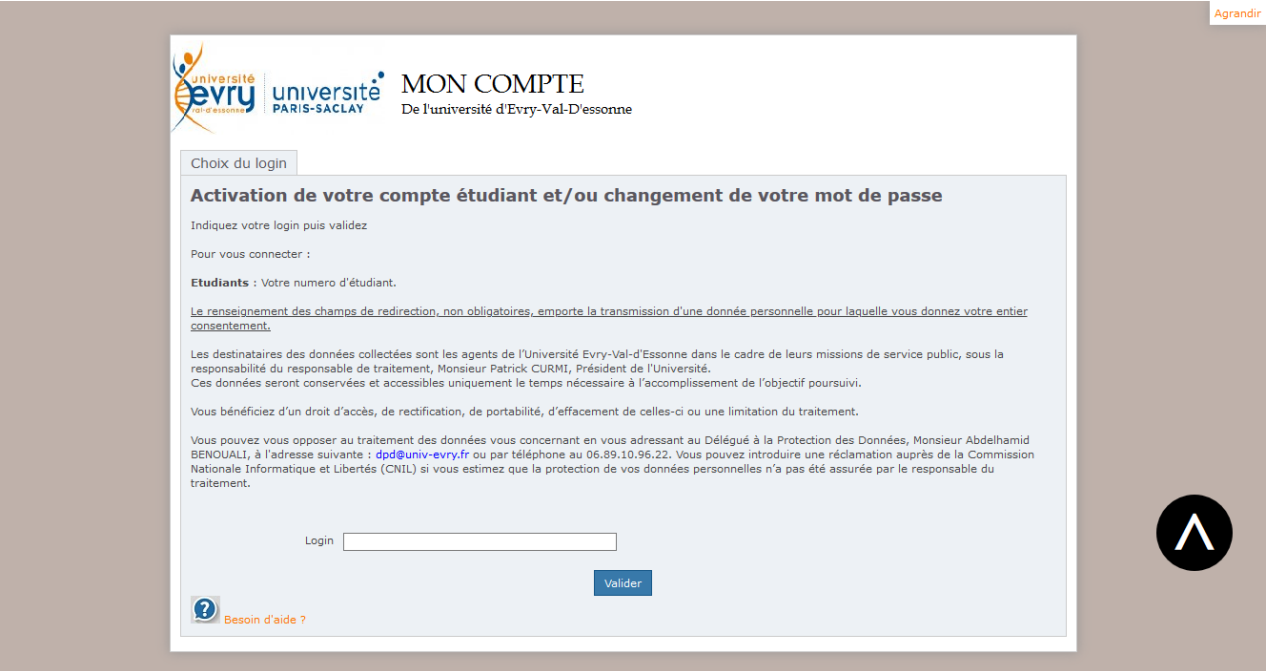

**Suite des étapes à la page suivante ►►**

- **Etape 2-3** Entre votre **login** (votre numéro d'étudiant) et cliquez sur **Valider**.
- **Etape 2-4** Cliquez ensuite sur **Connexion via la question secrète**.
- **Etape 2-5** Répondez à la question sur votre date de naissance et validez. Entrez bien votre date de naissance au format **« JJ / MM / AAA »**. Par exemple, si vous êtes né(e) le **30 mars 2000**, entrez **30/03/2000**.
- **Etape 2-6** Suivez les instructions à l'écran pour créer votre mot de passe.

#### Ça y est, **votre compte pédagogique de l'Université est activé** !

Souvenez-vous bien de votre mot de passe, nous allons le réutiliser à l'étape suivante, où nous allons voir comment activer votre compte eCampus. ►►

**Aide** *A l'étape 2-5, je rentre ma date de naissance mais ça ne marche pas.* Dans ce cas, il vous faut contacter le responsable des Usages Numériques de l'IUT : [m.dipaolo@iut.univ-evry.fr](mailto:m.dipaolo@iut.univ-evry.fr)

### <span id="page-5-0"></span>**J'active mon compte eCampus**

#### [\(retrouvez ces étapes en vidéo en cliquant ici\)](https://mediaserveur.univ-evry.fr/videos/activer-votre-compte-ecampus/)

- **Etape 3-1** Ouvrez votre navigateur internet (Chrome, Edge, Firefox…)
- **Etape 3-2** Cliquez sur ce lien : **<https://identiteutilisateur.fr/>** ou copiez-le dans votre navigateur internet.

Vous arrivez sur la page intitulée **Créer ou modifier un compte mutualisé.**

# Créer ou modifier un compte mutualisé

Cette page vous permet de créer votre compte pour accéder à des services mutualisés entre plusieurs établissements (pour l'instant Moodlerooms).

Si vous détenez un compte informatique dans plusieurs établissements, vous devez associer vos différents comptes afin de bénéficier d'un accès unifié aux services.

Pour cela, identifiez-vous ci-dessous auprès des différents établissements où vous possédez un compte informatique. Vous pourrez revenir sur cette page ultérieurement pour associer un compte supplémentaire.

Une fois identifié à vos différents établissements, vous devez cocher votre adresse mail à privilégier parmi vos différentes adresses, ainsi que votre nom préféré et prénom préféré (en cas d'orthographes différentes suivant les établissements).

Ensuite, validez en bas de la page. Votre compte sera créé pendant la nuit, et vous pourrez accéder aux services le lendemain. Vous pourrez par la suite vous authentifier avec l'identifiant/mot de passe de n'importe quel établissement déclaré.

#### Comptes dans les établissements partenaires

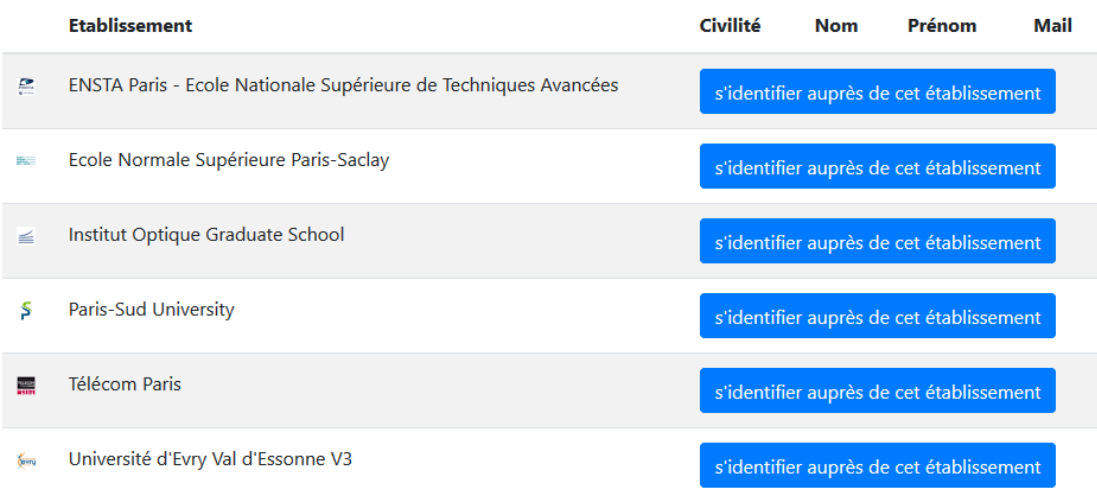

**Suite des étapes à la page suivante ►►**

- **Etape 3-3** Allez en bas de la page. Dans la liste des établissements, repérez l'établissement **Université Evry Val d'Essonne V3**. Cliquez sur le bouton bleu **S'identifier auprès de cet établissement** qui se trouve sur la même ligne.
- **Etape 3-4** Vous arrivez sur une page intitulée **Service central d'authentification**. Entrez vos **identifiants de l'Université** (login et mot de passe). Ce sont les identifiants que nous avons vu à **l'étape 1 et 2 de ce guide**. **Si cette page ne s'affiche pas, c'est que vous êtes déjà connecté(e). Passez directement à l'étape 3-6.**
- **Etape 3-5** Normalement, une page s'affiche avec un grand logo **Université d'Evry Val d'Essonne.** Descendez en bas de la page et cliquez sur le bouton **Accepter**. **Si cette page ne s'affiche pas, ce n'est pas grave, passez à l'étape dessous.**
- **Etape 3-6** Vous êtes de retour sur la page intitulée **Créer ou modifier un compte mutualisé**. Descendez tout en bas et cliquez sur le bouton bleu marqué **M'enregistrer et configurer l'accès aux services.**
- **Etape 3-7** Vous êtes toujours sur la même page et c'est normal ! Descendez une nouvelle fois tout en bas. Vous verrez une section **Activation des services**. Cliquez sur la case située à gauche du mot **eCampus**.
- **Etape 3-8** Cliquez sur le bouton bleu **Valider mes choix** situé tout en bas.
- Ça y est, **l'activation de votre compte est en cours** !

Vous devez maintenant attendre 12 heures pour que votre compte soit activé.

Pour vous connecter à eCampus, rendez-vous à l'étape suivante ! ►►

**Aide** *A l'étape 3-8, je ne peux pas cliquer sur « Valider mes choix ».* Cela veut dire que **votre compte eCampus est déjà actif**. Rendez-vous à l'étape suivante (étape 4).

# <span id="page-7-0"></span>**Je me connecte à eCampus**

Soyez certain d'avoir attendu **au moins 12 heures** après l'étape 3, sinon votre compte eCampus ne sera pas actif et vous ne pourrez pas vous connecter.

- **Etape 4-1** Ouvrez votre navigateur internet (Chrome, Edge, Firefox…)
- **Etape 4-2** Cliquez sur ce lien : **<https://ecampus.paris-saclay.fr/>** ou copiez-le dans votre navigateur internet.

Vous arrivez sur l'accueil de **eCampus**.

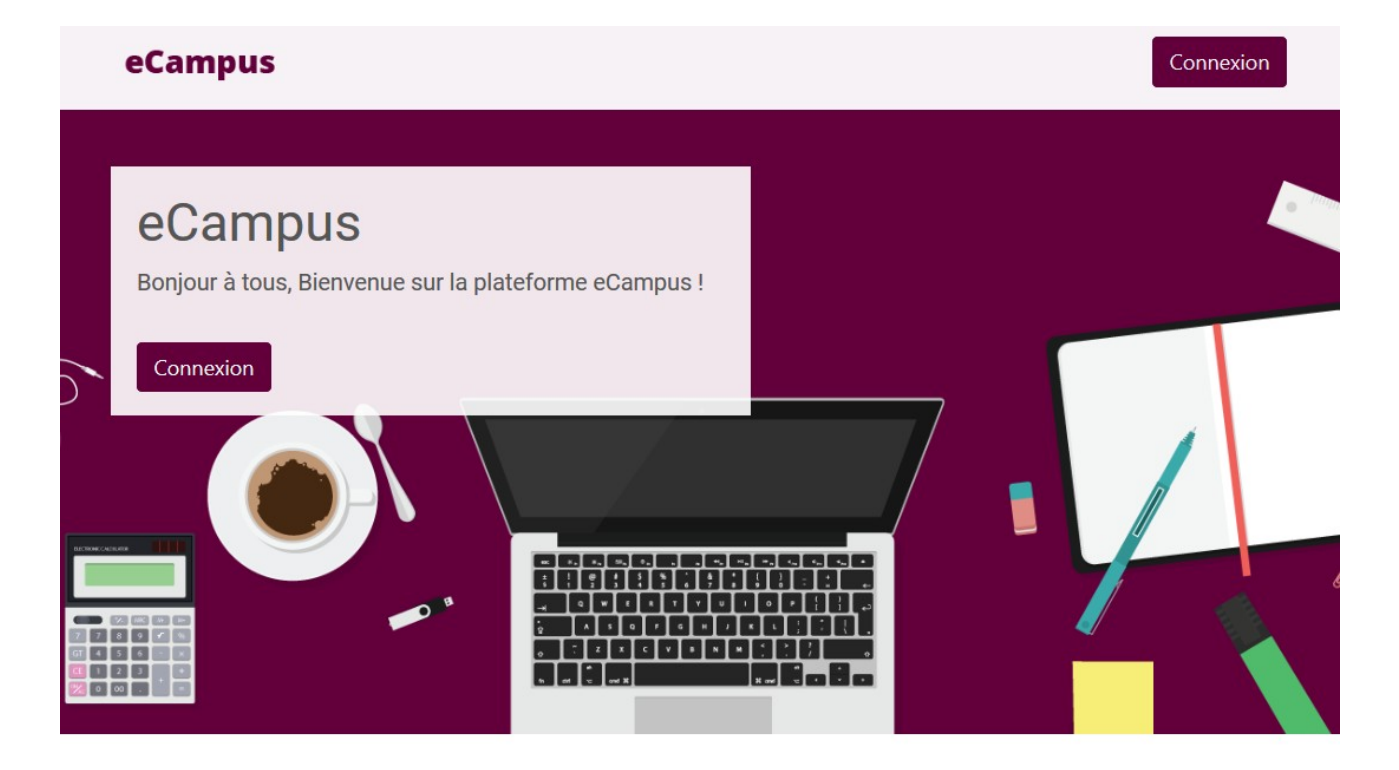

**Suite des étapes à la page suivante ►►**

- **Etape 4-3** Cliquez sur le bouton **Connexion** (à gauche ou en haut à droite).
- **Etape 4-4** Cliquez sur le bouton violet **Compte Etablissement**.
- **Etape 4-5** Vous arrivez sur une nouvelle page intitulée **eCampus**. Dans la liste des établissements qui vous est proposée, cliquez sur le bouton **Université d'Evry Val d'Essonne V3**.
- **Etape 4-6** Vous arrivez sur une page intitulée **Service central d'authentification**. Entrez vos **identifiants de l'Université** (login et mot de passe). Ce sont les identifiants que nous avons vu à **l'étape 1 et 2 de ce guide**. **Si cette page ne s'affiche pas et que vous êtes redirigé vers la page eCampus, c'est que vous êtes déjà connecté. Passez directement à l'étape 4-8.**
- **Etape 4-7** Normalement, une page s'affiche avec un grand logo **Université d'Evry Val d'Essonne.** Descendez en bas de la page et cliquez sur le bouton **Accepter**. **Si cette page ne s'affiche pas, ce n'est pas grave, passez à l'étape ci-dessous.**
- **Etape 4-8** Vous êtes redirigé vers l'accueil de **eCampus**. Vous devriez voir votre nom en haut de la page. Cela veut dire que vous êtes connecté(e) à eCampus.

Vous pouvez maintenant utiliser eCampus et configurer vos cours !